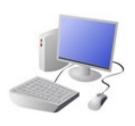

## **Computing Knowledge Organiser**

Year 1 Creating Media - Digital Painting

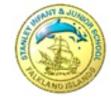

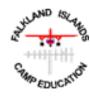

## **Simple Tools**

-The buttons at the top/side of the page are called tools, and they all have different jobs.

-By clicking on a tool (with the left button on our mouse) we can select to use it.

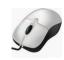

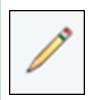

This is the <u>pencil tool</u>. It draws freehand. As we <u>click and hold</u> the left mouse button, it draws on the page. As we <u>hold and move the mouse</u>, the pencil follows on the page!

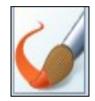

This is the <u>paintbrush tool</u>. It works freehand, in much the same way as the pencil does. However, we can choose a number of different colours (by clicking on them) to paint with!

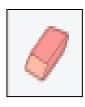

The <u>eraser</u> tool lets us <u>rub out</u> parts of our drawing when we have made a mistake. It works by <u>clicking and holding</u> the left mouse button over the areas to erase.

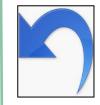

The <u>undo</u> tool <u>reverses</u> the last thing that you did. If you make a mistake, the undo tool can help you to get your drawing back to how it was beforehand!

## Important Vocabulary

**Paint Program** 

Tool

**Paintbrush** 

Erase

Fill

Undo

Click

Drag

Save

Icon

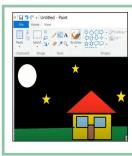

- -We can use <u>digital devices</u> to help us to <u>draw and paint pictures</u>.
- -We can use our <u>mouse</u> to make marks on the screen just as we can use a pencil to make marks on paper.
- -We can click and drag with our mouse to draw.
- -When we use paint programs, we can use tools to create different effects.
- -We can draw in different ways, using freehand, lines and shapes in our drawings.
- -We can also change sizes and colours for effect.

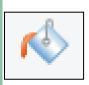

This is the <u>fill</u> tool. It let us fill a shape with a <u>colour</u> of our choice. <u>Be careful</u> though, if the shape has any gaps in it, the fill tool will colour everything else!

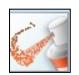

This is the <u>spray-paint</u> tool. When you hold down the left button on the mouse, it is like you are spraying a can of spray-paint. With this tool, it is more <u>difficult to colour neatly</u>.

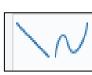

The <u>line tools</u> are useful when we need to draw a line more <u>neatly</u> than we can do with freehand. You can select the <u>start and end points</u> of your line, and choose if you want it to be straight or curvy.

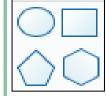

The <u>shape tools</u> draw perfectly formed shapes!
There are many different shapes to choose from. As we click and drag using the left mouse button, we make the shape <u>bigger and smaller</u>.

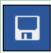

When we want to <u>save</u> our painting, we should click on this icon. The first time that we save, we need to choose a <u>file name</u> and a <u>location</u> (folder) to save it in.

## **Making Careful Choices**

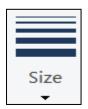

Be clicking on this icon, we are able to choose the size of the lines that we draw with.

We can choose <u>thick</u>, <u>bold lines</u>, or <u>thin</u>, <u>feinter</u> lines for effect.

These tools mean that we don't have to draw the same things over and over again if we need to repeat them.

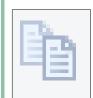

The copy tool makes a copy of the line, shape, drawing features that are selected.

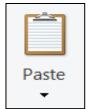

By pressing paste, the copy will then appear on the page.

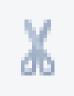

The cut tool also makes a copy of the line, shape, or drawing, but removes the original. The paste option places the copy in the new location.